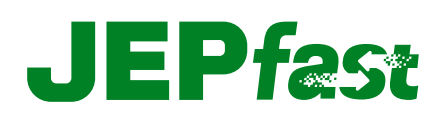

## **Proceso Para El Registro Del Dispositivo**

- Presionar el icono **JEPFast**, en la pantalla principal de JEPMóvil.
- Presionar el casillero "Cajeros, empresas, cobros..."

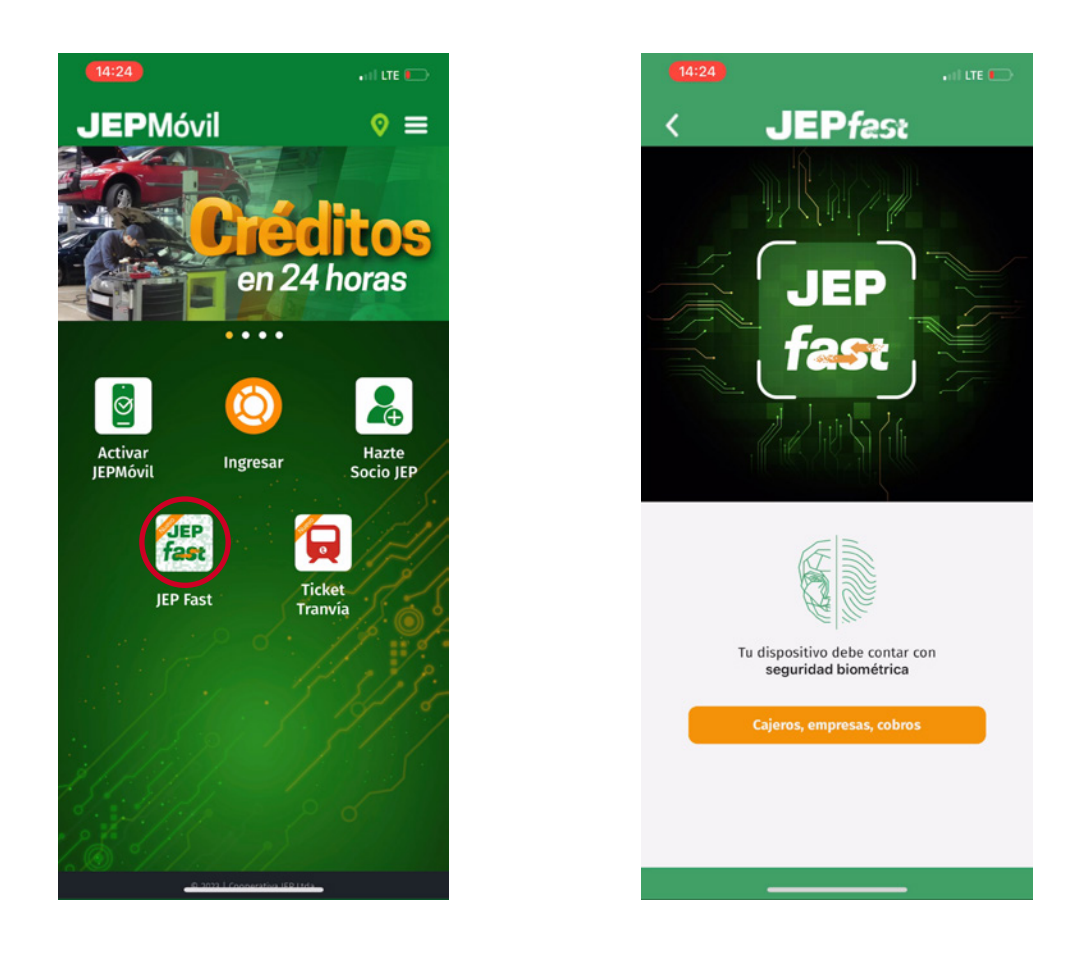

- Reflejará mensaje de Bienvenida al sistema JEPFast, indicando que es necesario el registro del dispositivo, para lo cual deberán ingresar su USUARIO y CONTRASEÑA de la aplicación JEPMóvil.
- Una vez digitado las credenciales, el sistema solicitará un código de verificación (6 dígitos), mismo que le llegará al socio mediante un mensaje de texto (sms) a su teléfono celular registrado.

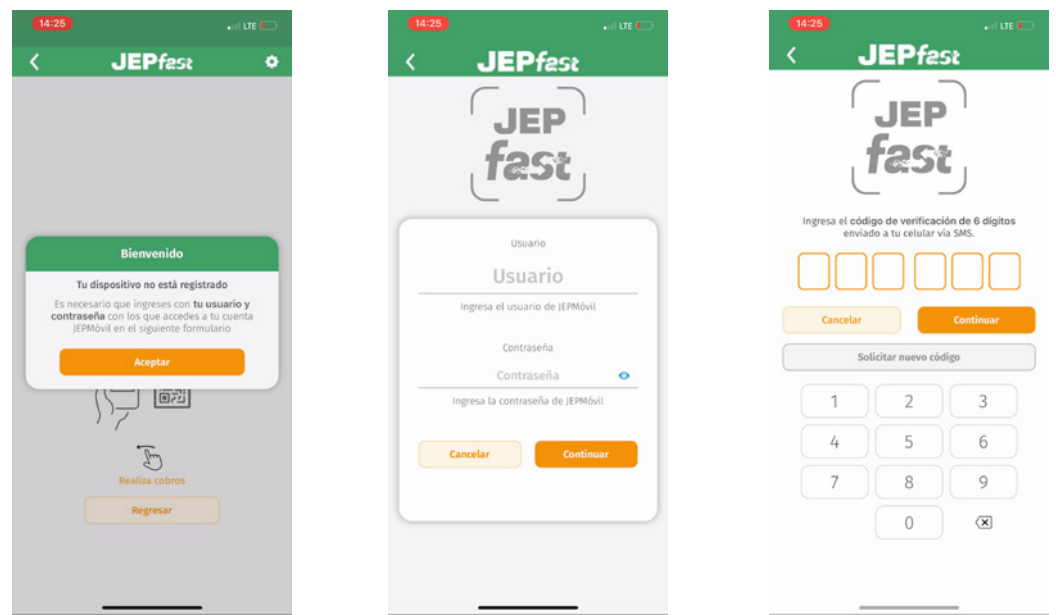

Posterior al ingreso del código de verificación, la aplicación solicitará obligatoriamente la confirmación mediante el registro biométrico (huella digital o Face ID) configurado en su dispositivo celular.

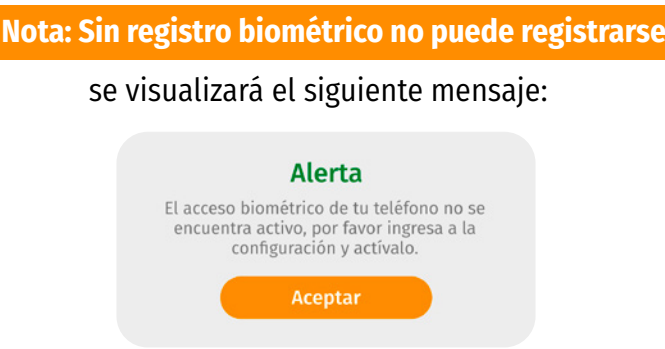

Luego de ello, se visualizará el mensaje de **REGISTRO EXITOSO,** por lo que el dispositivo quedará vinculado a la aplicación.

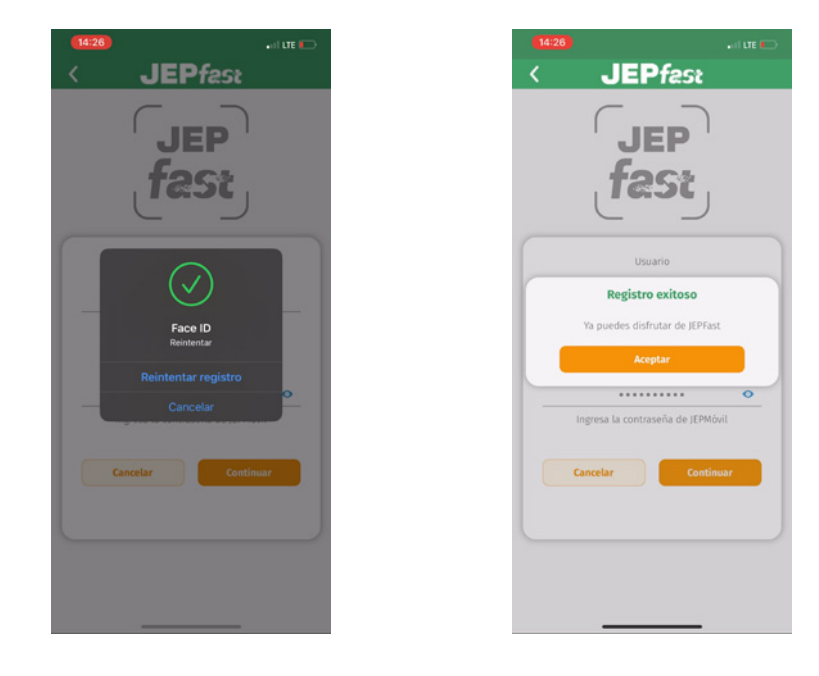

#### **Proceso transaccionar con el sistema JEPFast**

**RETIRO – DEPÓSITO – AVANCE DE TARJETAS DE CRÉDITO JEP MEDIANTE CAJEROS JEP**

- Ingresar al menú principal de JEPMóvil **1**
- **2** Presionar el icono **JEPFast**

El sistema solicitará la confirmación para el acceso mediante el registro biométrico (huella **3** dactilar – Face ID).

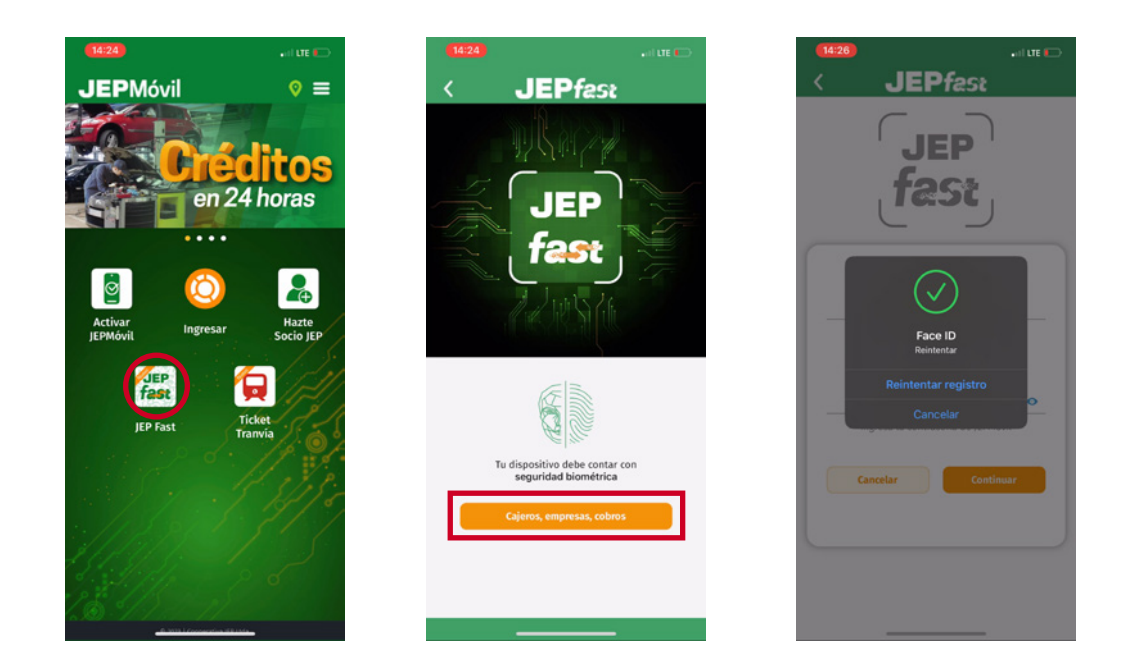

Posterior al registro biométrico, una vez dentro del sistema JEPFast, se habilitará la **4**cámara del teléfono celular, con el fin de proceder a "LEER" el Código QR que se generará en el cajero automático.

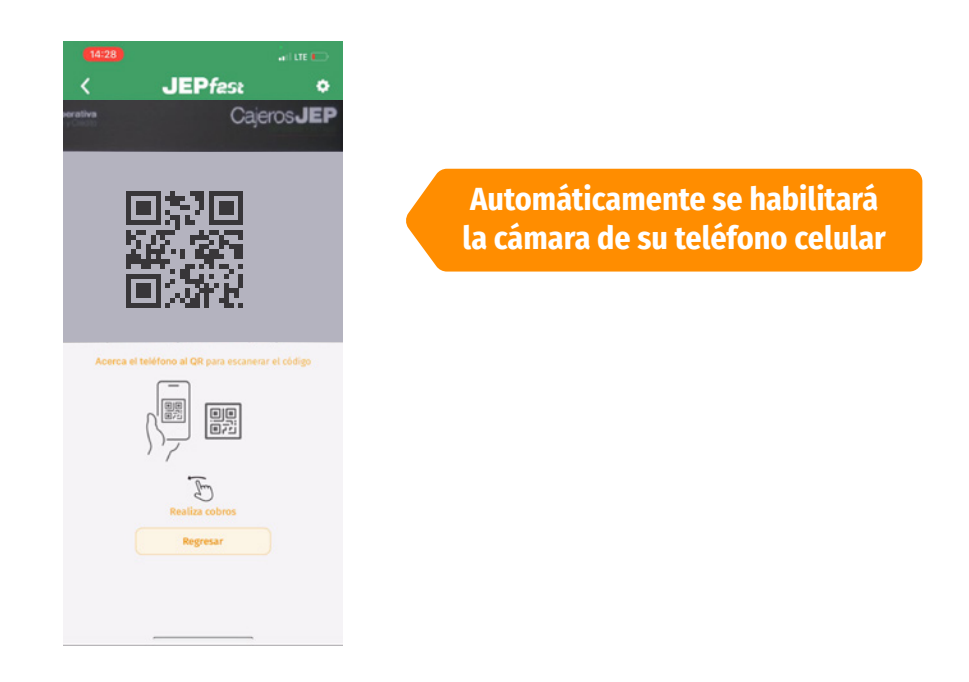

En la pantalla del CAJERO AUTOMÁTICO, el socio deberá presionar la opción JEPFAST para **5** que se GENERE EL CÓDIGO QR.

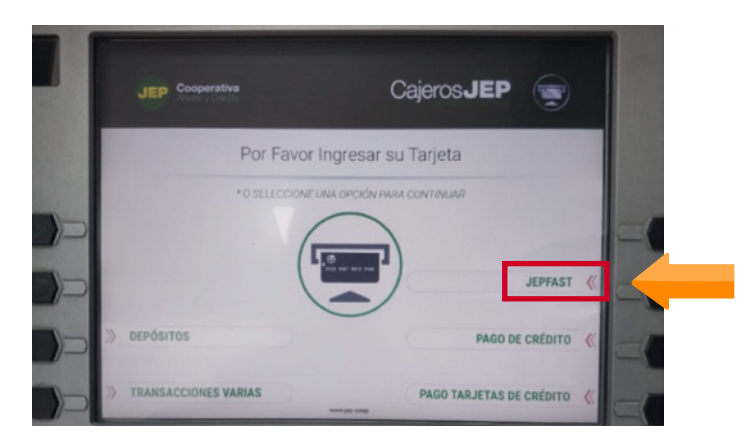

Una vez la cámara del teléfono celular lea el Código QR, le **solicitará la confirmación 6 mediante el registro biométrico.**

**7 El Código QR solo tendrá una duración de 1 minuto.**

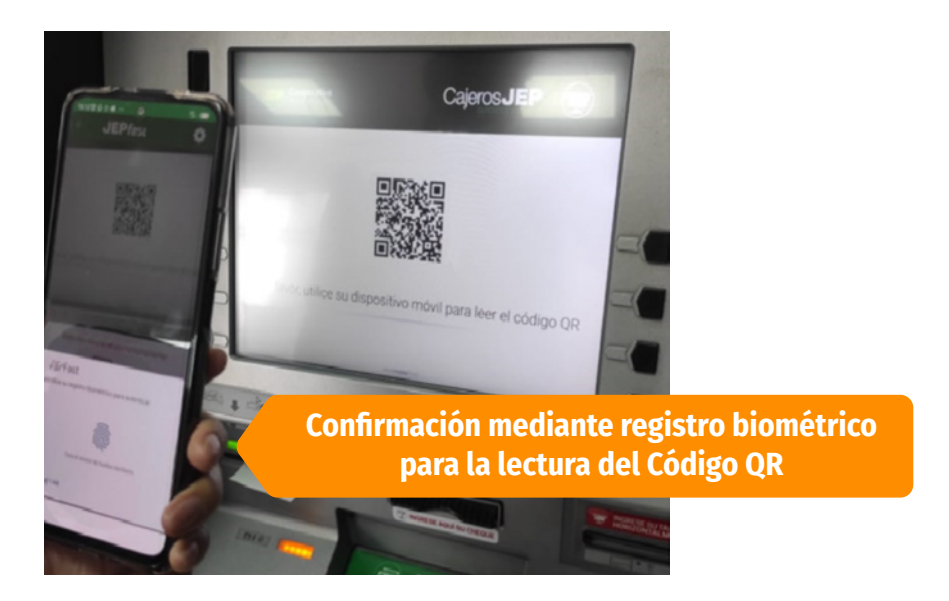

En el sistema JEPFast, se reflejará las opciones, para lo cual el socio deberá seleccionar **8** según el tipo de transacción que desee realizar.

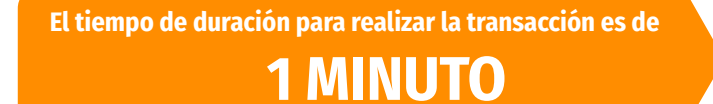

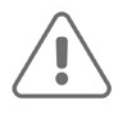

**Tiempo restante: 00:43** 

No te retires del cajero hasta que te entregue el comprobante o hasta finalizar la transacción

# **Retiros**

- En la pantalla de CajerosJEP presione en retiros.
- Ingrese el valor a retirar.
- Presione el botón **Continuar.**
- Confirme la transacción.

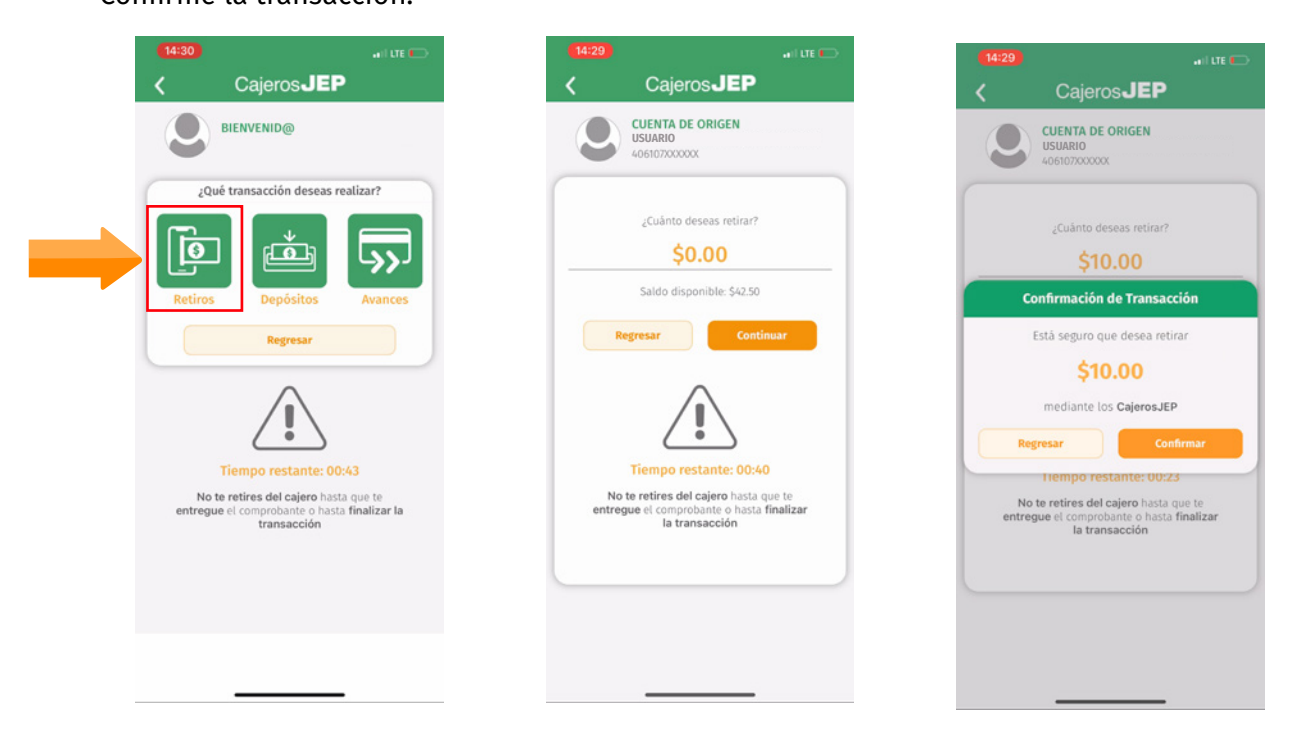

Luego de ello, reflejará mensaje de "transacción en proceso" y el cajero automático dispensará el efectivo, presionar aceptar y se saldrá del sistema.

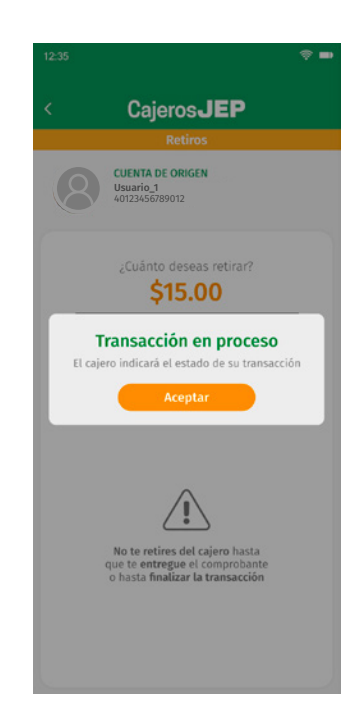

# **Depósitos**

- En la pantalla de CajerosJEP presione en depósitos.
- Por default siempre reflejará la cuenta del titular.
- Si el depósito es para una tercera persona, el socio deberá presionar el botón de seleccionar otro beneficiario y reflejará un mensaje para el ingreso de cédula o número de cuenta del nuevo beneficiario y CONFIRMAR.
- Posterior reflejará un mensaje en el cual se visualizará el nombre del nuevo beneficiario.

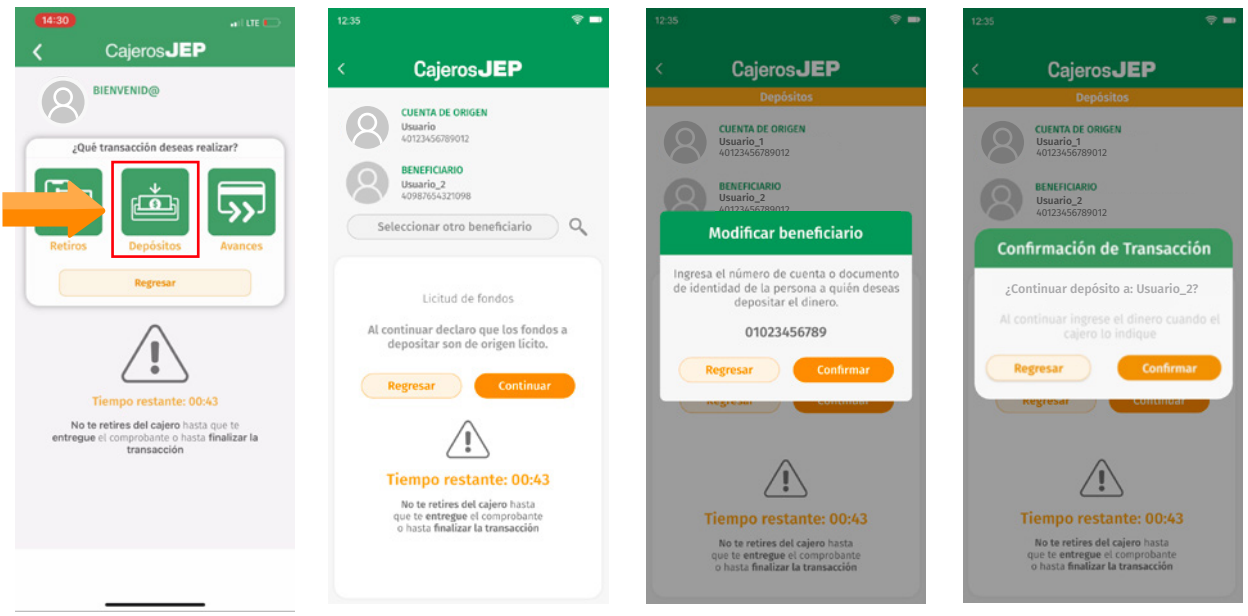

Si el valor supera el límite acumulado mensual de \$4.999,00 deberá depositar directamente en ventanilla.

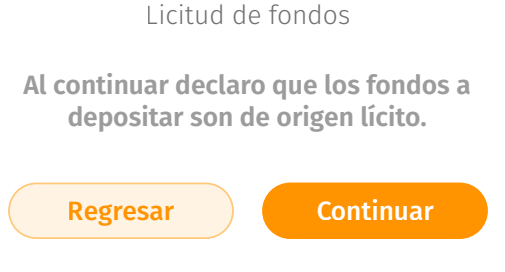

### **Avances**

- En la pantalla de CajerosJEP presione en avances.
- En caso que el socio disponga más de una tarjeta crédito, deberá seleccionar la tarjeta de la cual desea realizar el avance.
- Colocar el monto del avance y presionar CONTINUAR.
- Confirmar la transacción.

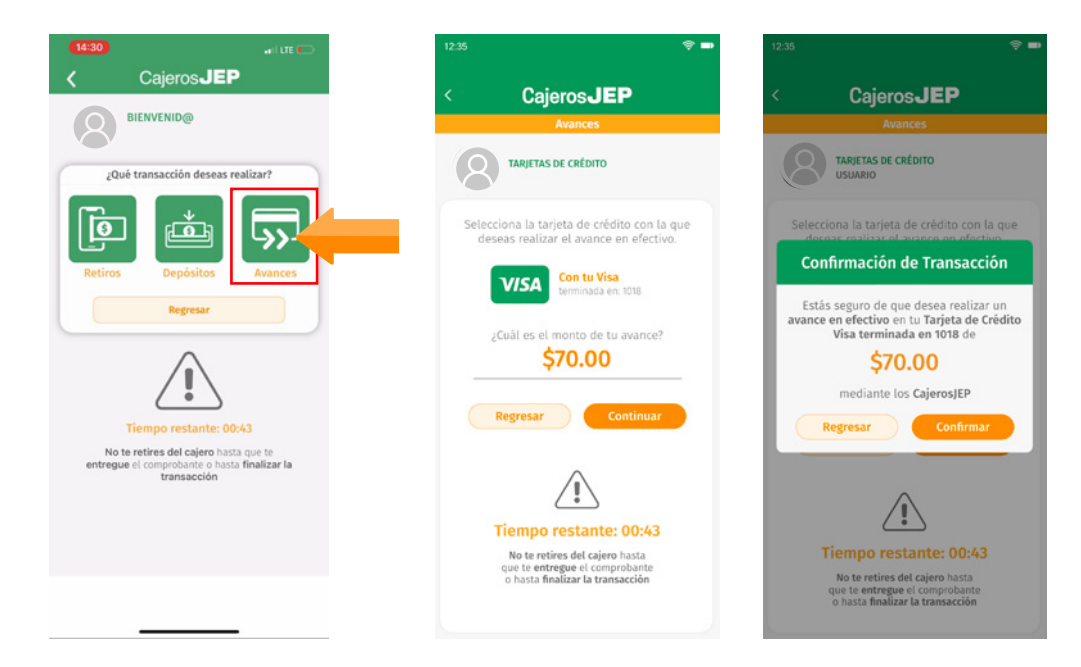

Para finalizar, el sistema reflejará el mensaje de "transacción en proceso", para lo cual el cajero automático dispensará el efectivo.

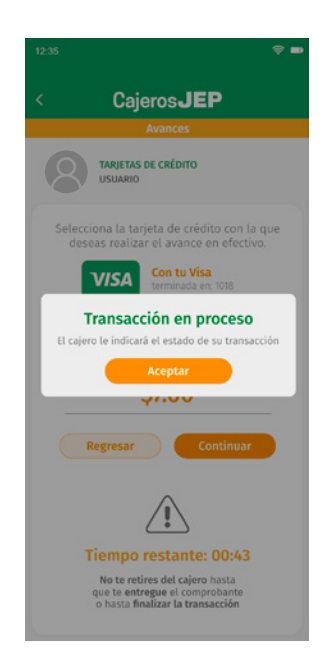

# **Cobros y Pagos**

- **VISUALIZAR CÓDIGO QR:** en la pantalla principal deberá deslizar hacia la izquierda para que se refleje el código.
- **COBROS:** La persona que va a realizar el cobro deberá MOSTRAR su Código QR.
- **PAGOS:** El usuario que va a realizar el pago, deberá ESCANEAR el Código QR de la persona a quien va a cancelar el valor.

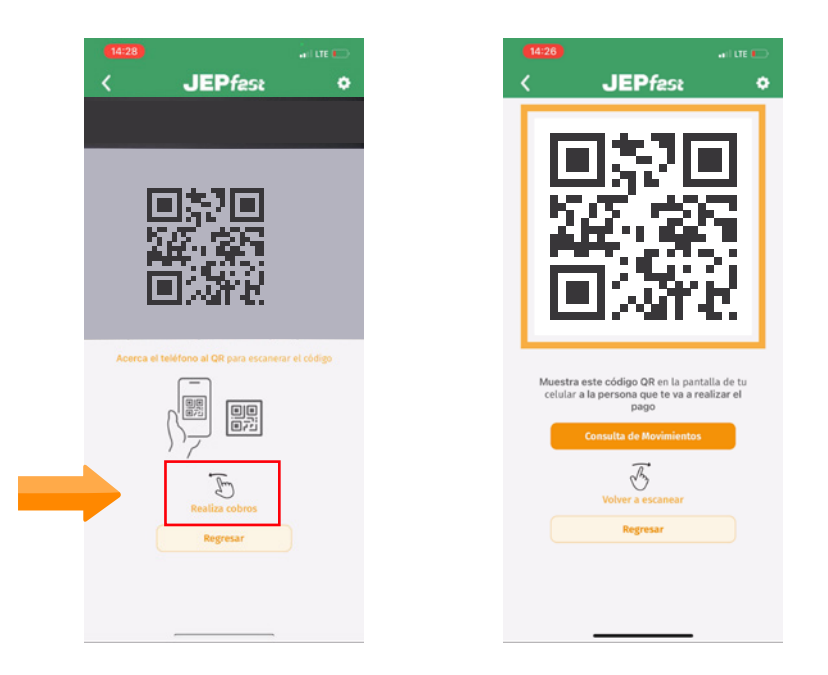

- **ESCANEAR:** una vez escaneado el código, el sistema solicitará el registro biométrico (huella dactilar – Face ID).
- **INFORMACIÓN:** Reflejará: origen, destino, digitará el valor a cancelar y concepto, presionar CONTINUAR.
- **CONFIRMAR:** Una vez confirmado el pago, este se procesará.

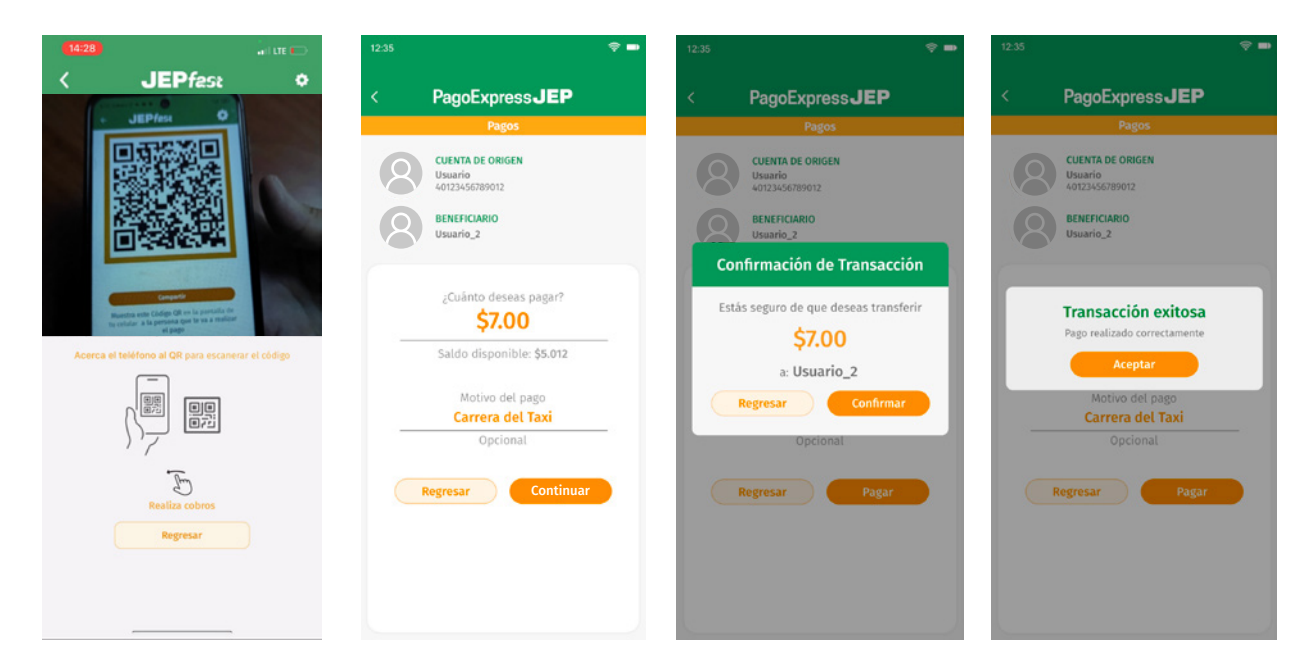

# **Compartir QR - Movimientos**

**COMPARTIR:** Se puede compartir el Código QR.

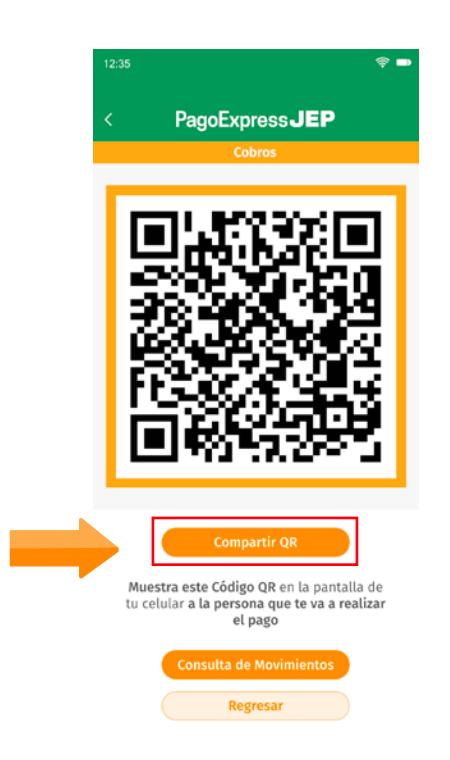

**CONSULTA DE MOVIMIENTOS:** Se reflejarán los últimos 10 movimientos realizados en el mes mediante JEPFast, en relación a Cobros y Pagos. Los pagos reflejan con el signo "menos (-)" Los cobros, reflejan con el signo "más  $(+)$ ".

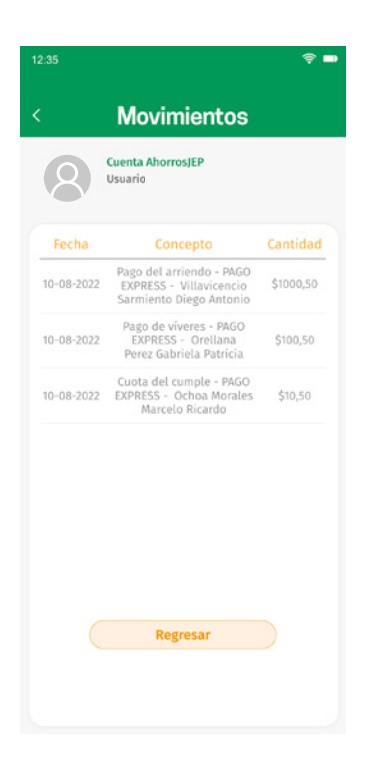

# **Desvinculación del dispositivo**

**CONFIGURACIÓN:** Ejecutar la desvinculación, para un próximo ingreso el usuario deberá realizar nuevamente proceso de vinculación del dispositivo. Al ingresar desde otro dispositivo diferente al habitual, automáticamente se desvinculará JEPFast del móvil habitual.

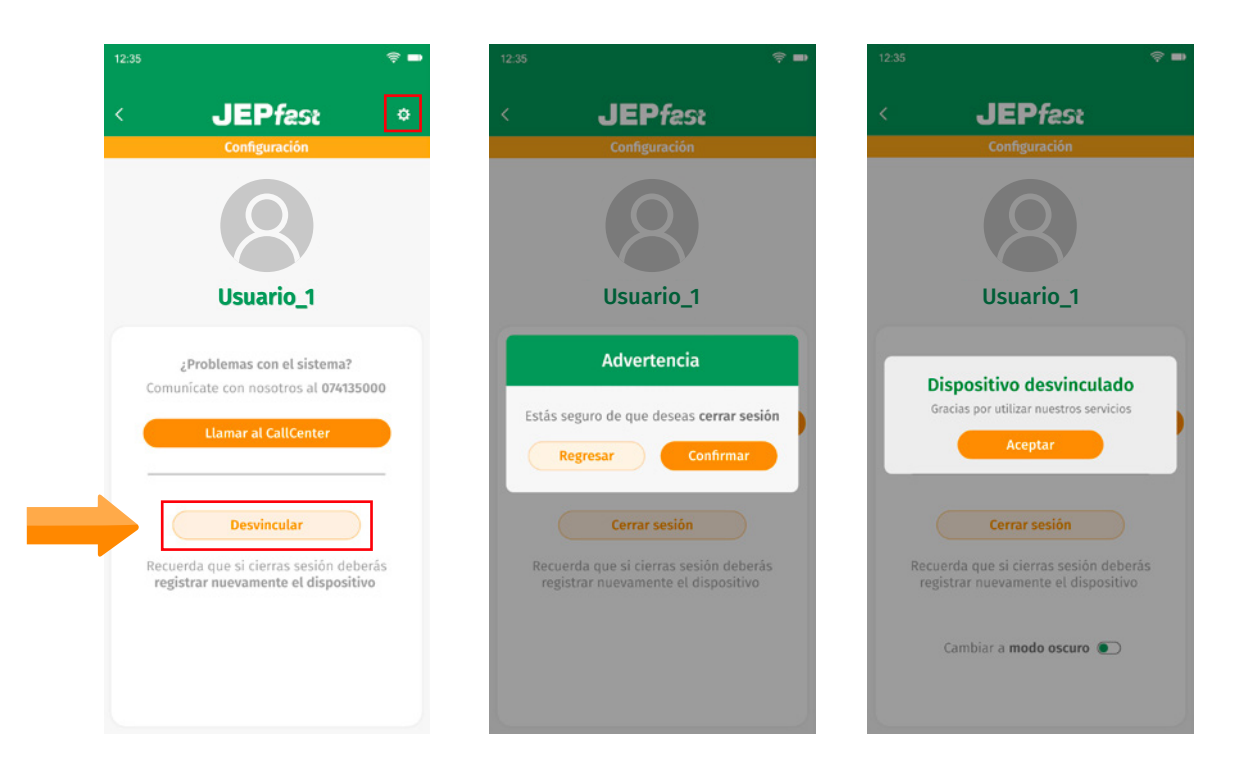

#### **• NUEVO INGRESO**

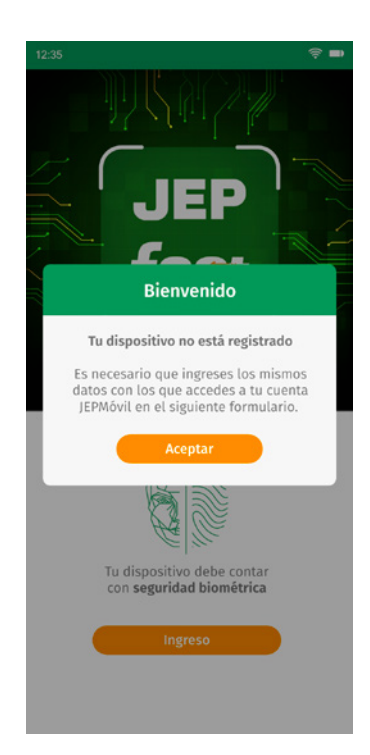

# **Notificaciones**

**Push:** Al beneficiario del pago, le llegará una notificación con el detalle de la transacción.

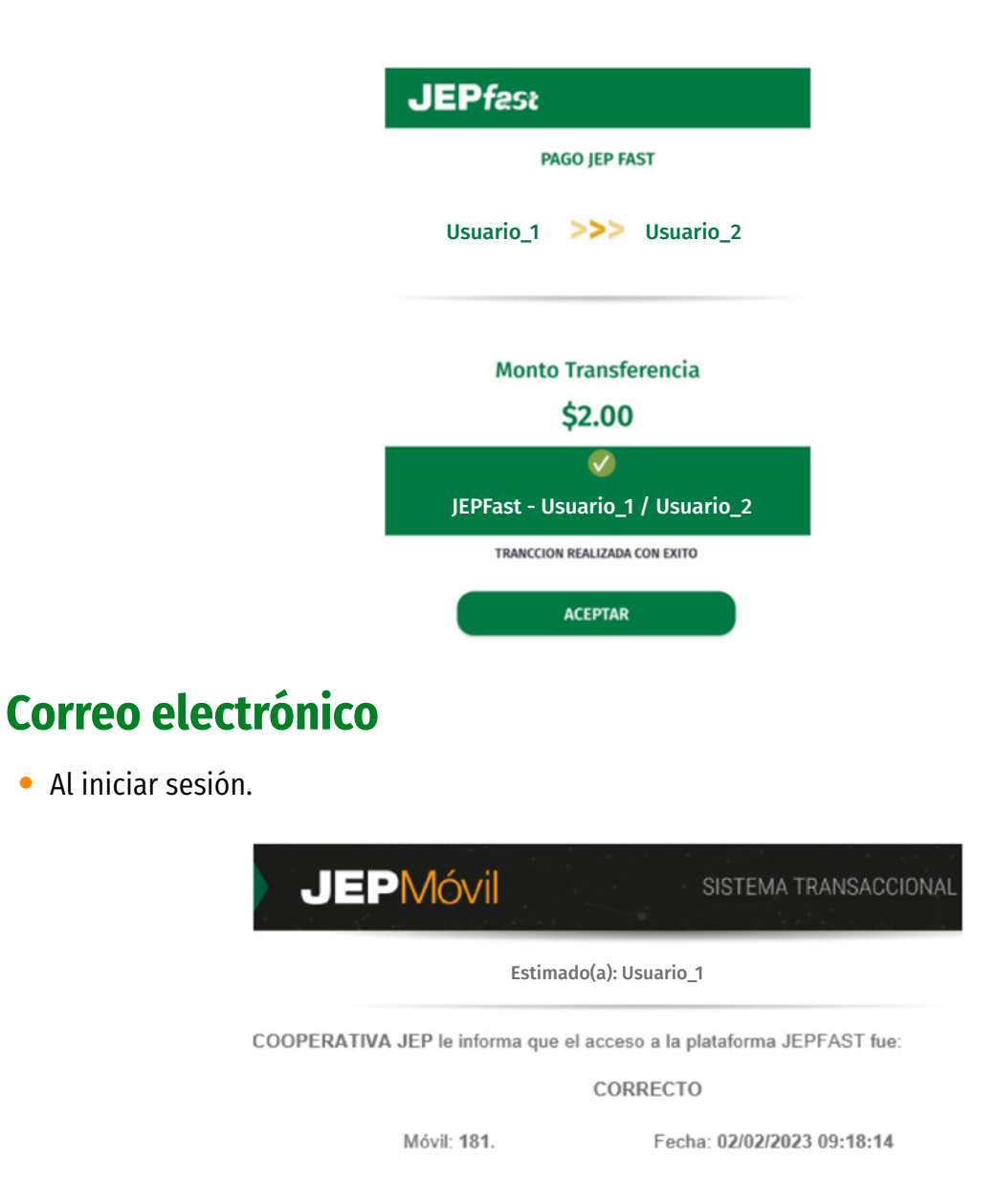

Al procesar un pago o cobro, se le notificará mediante correo electrónico a las dos partes.

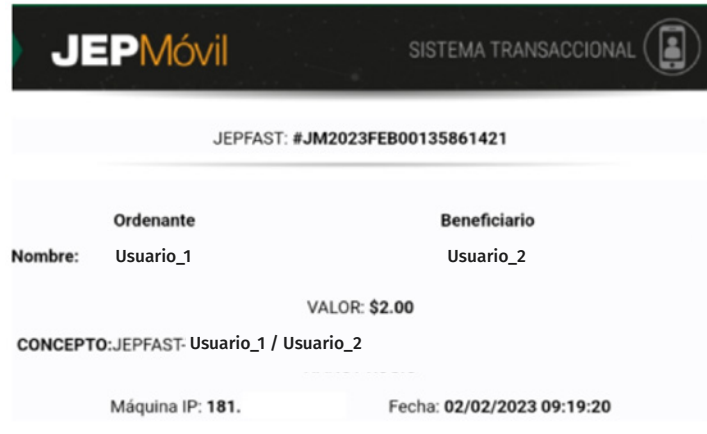